# Using Flipgrid and Adobe Spark for the 2020 Atchison Co Fair

A guide to get you started

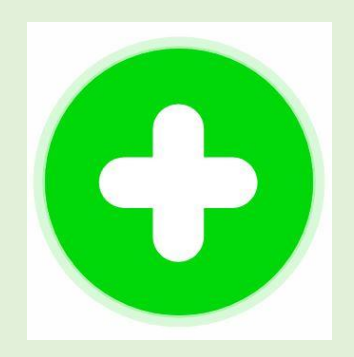

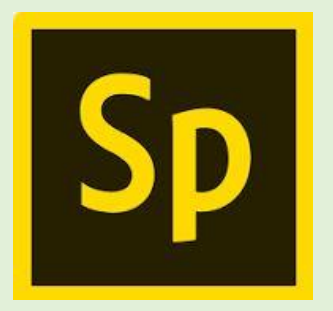

# Getting Started with Flipgrid

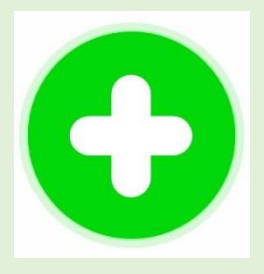

Students and Families Share Your Voice in 2 minutes

- 1. Click the Flipgrid link or enter the code from your educator at www.flipgrid.com.
- 2. Log in with your student ID from your educator.
- 3. Tap the Green Plus to record your video.

Flipgrid is a free, simple way to foster short video-based discussions on classroom topics. Educators, learners, and families can use Flipgrid at school or at home to stay connected and share their continued learning experiences

### Joining a Grid

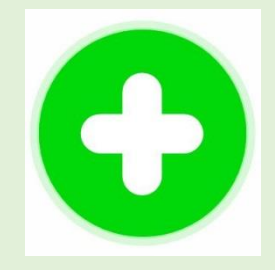

- 4-Hers Do Not need to create an account
- Simply go to [www.flipgrid.com](http://www.flipgrid.com/) on a computer or download the free flipgrid app on your smartphone
- Enter your student ID, which is the first 2 letters of your first name and your last name. (When necessary we used 3 letters of first name)
- You will be directed to the grid. Most grids have several topics
- To the right you will see a drop down arrow by the topics
- Choose the division of the project you are enrolled in

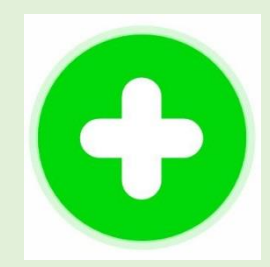

# Choose the Project division you are in

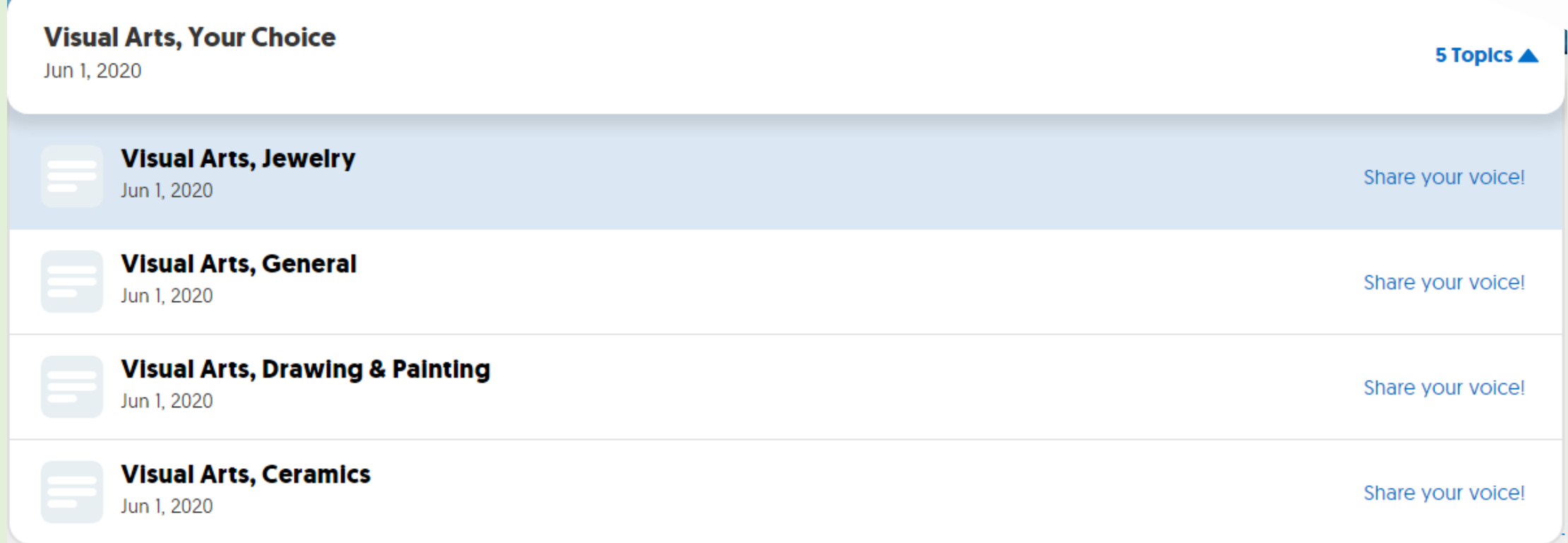

#### Recording a Video

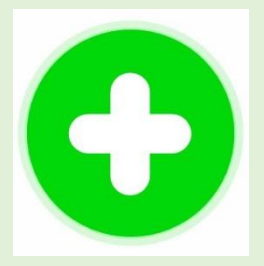

Once in a Grid, students click the green plus to record in three easy steps:

- **Tap to record** Tap the record button on the bottom to start. Add fun stickers, filters, text, and more. Tap the arrow on the bottom right to advance.
- 2. Review your video Trim, rearrange, or add more. Tap the arrow in the bottom right to advance.
- 3. Take a selfie The selfie will be the cover image for your video. Tap the arrow in the bottom right to advance.
- 
- 4. Submit your video Edit your name, add a title, or attach a link. Then submit!

# Importing or Uploading a Video

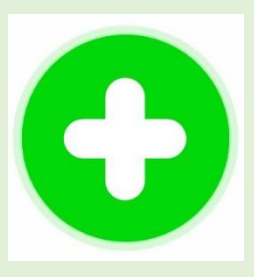

After tapping the Green Plus, Students can import their own custom video:

- 1. Tap **We have the record button.** Select your video and finish the steps to submit to Flipgrid
- 2. Review your video Trim, rearrange, or add more. Tap the arrow in the bottom right to advance.
- 3. Take a selfie The selfie will be the cover image for your video. Tap the arrow in the bottom right to advance.
- 
- Submit your video Edit your name, add a tiltle, or attach a link. Then submit!

# Importing or Uploading a Video

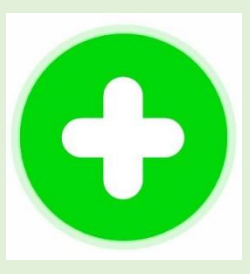

Flipgrid provides a fun, easy way to submit videos. Flipgrid also supports the ability for students to import their own videos as well.

Use your phone's native camera, edit videos with iMovie, or try AppSmashing with apps like Chatterpix, Screencastify, or Adobe Spark and upload them to your Flipgrid videos!

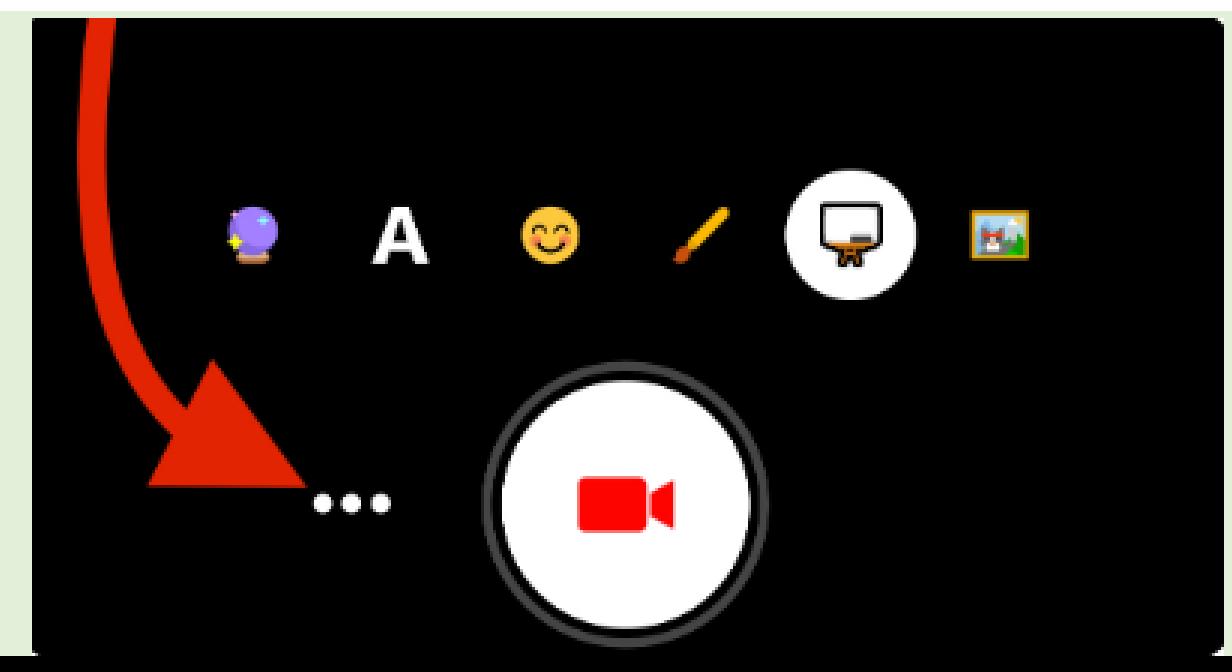

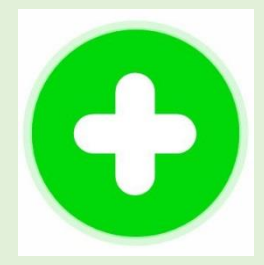

#### Content of your Presentation

- $\bullet$
- Years a 4-H member<br>• 4-H Club
- 
- 4-H projects enrolled  $\bullet$
- $\bullet$
- $\bullet$ **YOU & 4-H**

Suggested time 1-2minute max. buggested time 1-2minute max.<br>
Make it fun and show your **and the start of your complex for beginers/more** is necessary. Consider judging standards.<br> **Provider is a personality** complex for seniors.

- er the Share A Project Skill and the Share of Share in the Share of the Share of the Introduce Your Fair Exhibit<br>Share your name **Exhibit in** Fact You Have Learned and Project Work and As your present your exhibit in
	- Think about skills/  $\bullet$ knowledge you have learned in your project this
	- skill in a short video clip (1-2 minutes) to share
	-
- 
- Record a short video clip (2-3 minutes) of you doing.
- How are you applying /using Offices/leadership roles year.<br> **Anything you want to share •** Demonstrate a specific **interpediate the video of the skills to prepare** 
	- Explain why the skill/step/task

- are, what 4-H club you belong to and how many years you have been what the judge needs to see using a short clip (2-4 minutes)
	- Tell about your exhibit.
	- Help the judge see/ taste/
- Each grid has a generous time limit of 10 minutes for your response.

## Adding a Document to your Video

Right before you submit your video, you will have the option to add a link. This is the link to your document supporting your presentation.

To obtain a link to your document…

- 1. Save your document to OneDrive or Google Drive
- 2. Go to the document on the Drive and right click it
- 3. Select the 'Cloud' Share option
- 4. Uncheck the Allow Editing box
- 5. Choose 'Copy Link'
- 6. Paste the link to Flipgrid and 'Submit Video'

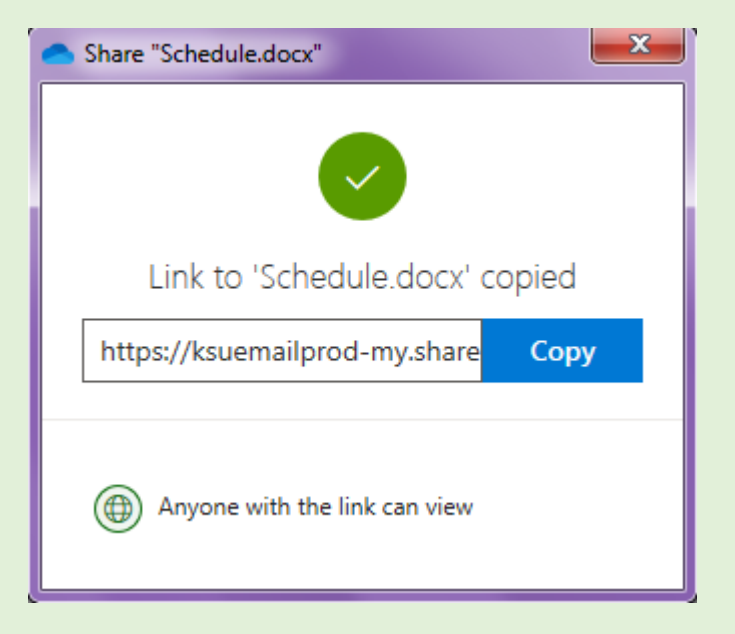

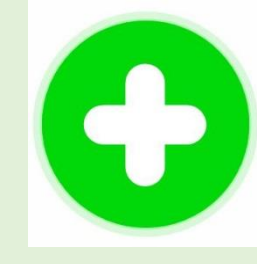

#### Getting Started with Adobe Spark

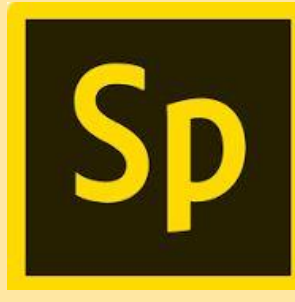

Because Flipgrid only accepts video responses, if you are using still images to build your presentation you will need to build the presentation in Adobe Spark or similar apps as a Slideshow.

- Go to<https://spark.adobe.com/sp/> to get started for free
- Choose an option to sign up for free using Google, Facebook, Apple, or email accounts.
- Enter the information it prompts for and select Create Account
- Adobe Spark has an app for iPhone but not for Android at this time

#### Choosing a template

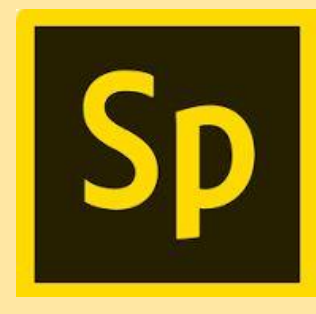

• To import your design into Flipgrid use the Slideshow format

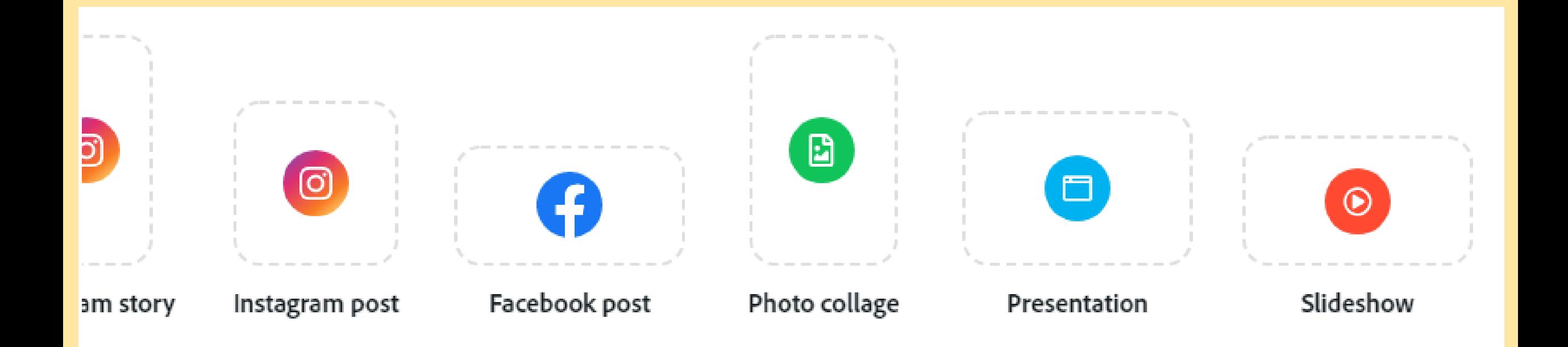

#### Creating your Project

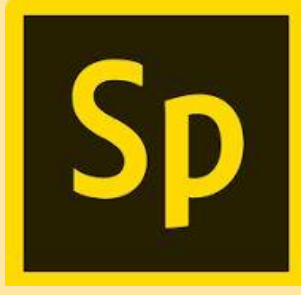

- Once you choose the slideshow you will choose 'Start from Scratch'
- Then choose a layout from the choices on the right: Full Screen, Split Screen, Caption or Title and Text. (Split Screen is recommended unless you plan to add a recording)
- In Split screen you can upload your photo and add text beside it.
- The slide time defaults to 2 seconds, this is adjustable. Adobe Spark allows a max of 30 seconds for the finished project. Divide the time up between your slides.
- Add new slides with the + and drag slides to reorder them.
- Preview and Download when you are finished with the project